## **光村図書 半紙手本作成ソフト「お手本くん」**

# **インストールマニュアル**

インストールする前に「使用許諾契約書」をお読みいただき、 ご同意の上、実施してください。

※ DVD-ROM からご利用いただく場合のインストールマニュアルです。 クラウド配信をご利用いただく場合は、DVD-ROM 台紙の 「デジタル教材をお使いいただくにあたって」をご確認ください。

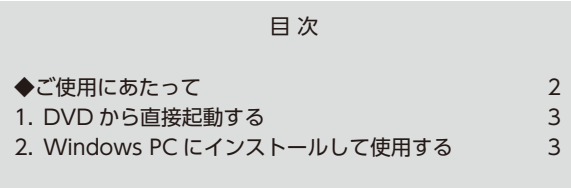

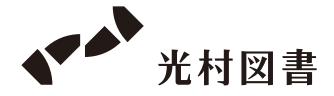

## **◆ご使用にあたって**

使用方法は、2種類あります。ご使用になりたい方法のインストール手順をご参照 ください。

**1.DVD から直接起動する (⇒3ページ)**

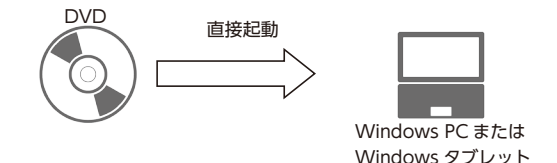

### **2.Windows PC にインストールして使用する (⇒3ページ)**

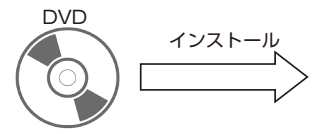

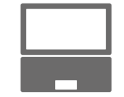

Windows PC または Windows タブレット

## **重要** インターネットの接続について

 「お手本くん」は、文字を表示する際に、インターネット接続が必要となります。 インターネットに接続できる環境かどうかご確認の上、ご使用ください。

 お使いのインターネット環境によっては、アクセス制限等の関係で、正常に文字 が表示されない場合があります。その際は、以下の項目について、何らかの制限が 設定されていないか、ネットワークまたは PC 管理者にご確認ください。

- ・http または https への接続
- ・POST 通信でのアクセス
- ・デスクトップアプリからのインターネット接続
- ・デスクトップアプリからの"mitsumura.drilln.net/"のドメインへの接続
- ・デスクトップアプリからの"drilln-prod.firebaseapp.com"の ドメインへの接続
- ・デスクトップアプリからの"accounts.google.com/"のドメインへの接続

### **Windows PC**

OS: Microsoft Windows10/11 (日本語版) Home、Pro (Windows10S/11S (S モード) は除く) メモリ:4G バイト以上推奨 ハードドライブ空き容量:4G バイト以上 (Windows PC にインストールして使用する場合) ディスプレイ (画面の解像度): 1,366 × 768 ピクセル以上

#### ●注意事項

○インストール時には DVD ドライブが必要となります。 ○インストールは、パソコンの設定について管理者権限をお持ちの方が実施して ください。

### **Chromebook(クラウド配信のみ対応)**

OS: Google Chrome OS (最新版を推奨) メモリ:4G バイト 以上推奨 ディスプレイ(画面の解像度):1,366 × 768 ピクセル以上

### **重要** 印刷の設定について

 入力した文字を半紙と同様の大きさで印刷するには、以下の設定が必要です。 **用紙サイズ…B4 /倍率設定…25%**

## **1.DVD から直接起動する**

 「DVD-ROM から起動」をダブルクリックすると、スタート画面が表示されます。 ※お使いの環境によっては、起動までに少し時間がかかることがあります。

## **2.Windows PC にインストールして使用する**

インストール用の DVD をお使いのパソコンで開き、DVD に含まれている「**ハー ドディスクにインストール(.exe)**」をダブルクリックしてください。 セットアップ画面が起動しますので、画面の指示に従い、インストールを行って ください。

●商標について Microsoft、Microsoft Edge および Windows は、米国 Microsoft Corporation の米国およびその他の国における登録商標または商標です。 Google、Chrome、Chrome OS、Chromebook は、Google LLC の商標です。 その他記載の会社名、製品名は、それぞれの会社の商標もしくは登録商標です。

光村図書 半紙手本作成ソフト「お手本くん」 インストールマニュアル 発行者 吉田直樹 発行所 光村図書出版株式会社 〒 141-8675 東京都品川区上大崎 2-19-9 光村図書デジタル教材サポートデスク E-mail:support\_digital@mitsumura-tosho.co.jp

©2024 Mitsumura Tosho Publishing Co.,Ltd.